## Copying chain or slide rail configuration

Last Modified on 05/11/2019 1:26 pm CET

Chain or slide rail configurations can easily be copied from one conveyor to other conveyors with a few clicks. Design Tool uses same command labeling as other Microsoft tools, where configurations are painted from one part to another.

## Copy chain and/or slide rail configuration

- 1. Select the conveyor that has the correct chain or slide rail configuration.
- 2. Click the *Home / Conveyor / Config painter* menu item.

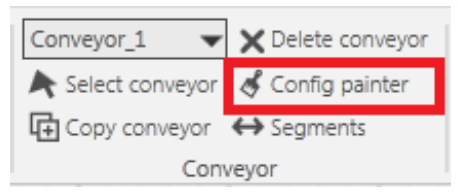

3. A window will open where it is possible to select which configurations that should be copied.

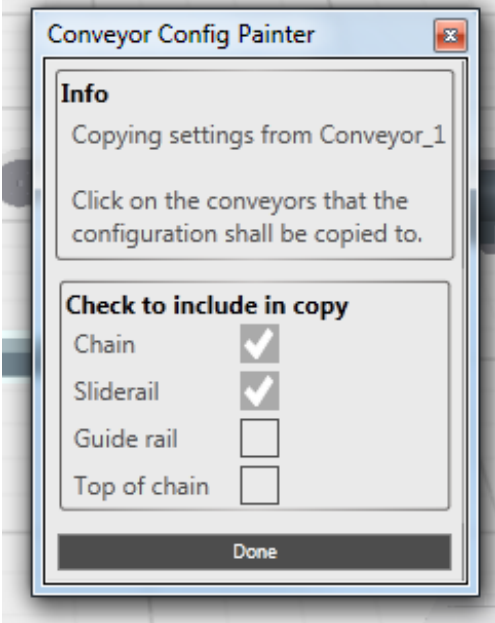

- 4. Tick the check box next to the *Chain* text, this means that it will only copy the chain configuration to another conveyor. If the slide rail configuration should be copied, tick the **Slide rail** check box also. This window specified what information that will be copied from the selected conveyor.
- 5. To start painting the configurations on other conveyor, just click on the other conveyors. Note that several conveyors can be clicked sequentially.
- 6. To stop copying the chain configuration to other conveyors, close the window by clicking on *Done*.